## **PI** 登录校级贵重仪器线上缴费系统及上传授权书操作说明

1.0 目的

指导 PI 用户在使用校级贵重仪器线上缴费系统(http://lims.xmu.edu.cn/site/login)交 费前,进行用户登录、同步账号并上传授权书。

2.0 适用范围

校内 PI 用户。

## 3.0 用户分类和权限

PI 用户:指拥有并管理厦门大学生物医学共享平台付款账户的用户。该类用户可于校 级线上缴费系统中查询本课题组使用平台仪器的记录并进行缴费操作。

其余用户:校级系统非 PI 身份用户可在 PI 用户的许可下被授权相应课题组账单的查询 权限。

## 4.0 登录系统及上传授权书流程

- 1) 打开校级贵重仪器线上缴费系统(http://lims.xmu.edu.cn/site/login) ——点击"一
	- 卡通登陆"使用与信息门户一致的教工号及密码登陆

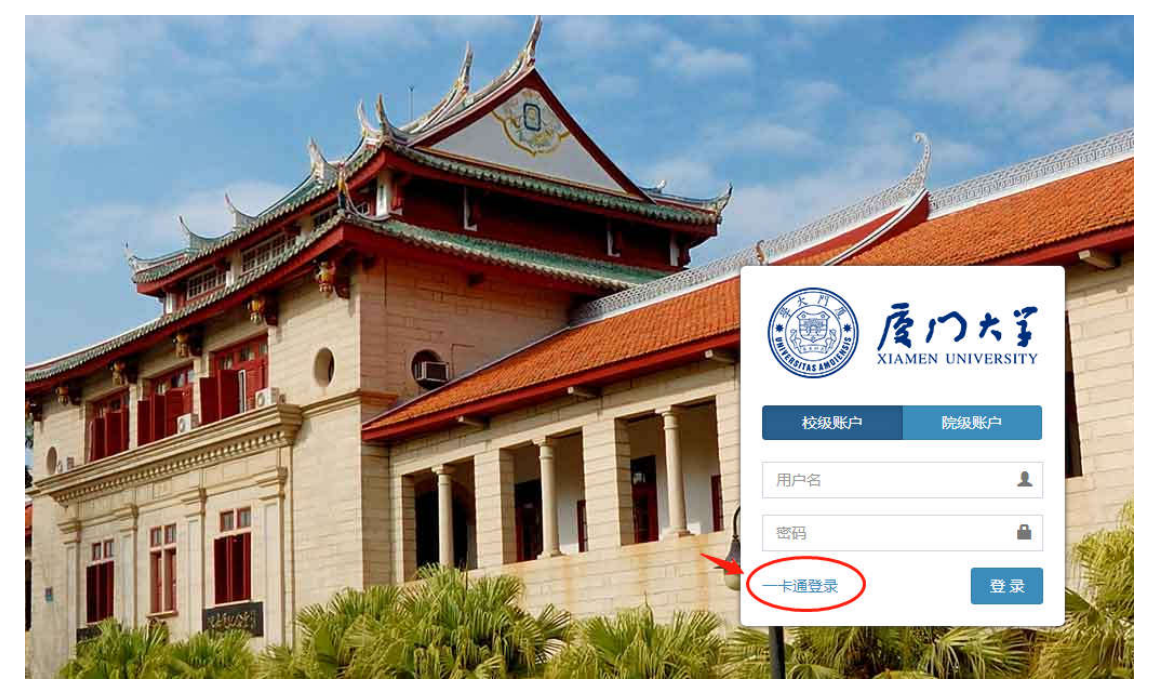

2) 登录后请点击"下载承诺书模板",打印纸质版填写相关信息并由 PI 本人签字。

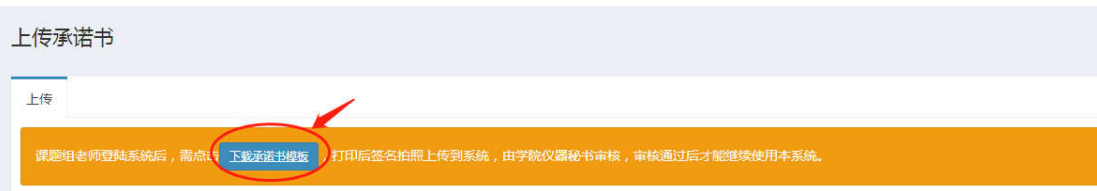

系统缴费授权委托书。

我同意授权委托厦门大学实验室资源管理校级系统(网址: 1ims. xmu. edu. cn)对经由本人账号: <sub>教工卡号</sub> 登录系 统后确认支付方式(核实仪器设备开放使用收费学院汇总表信息、 选择本人所负责的项目经费卡号、填写支付金额)的项目经费按 此支付金额进行冻结、结算并支付, 财务报销单据由预约使用的 仪器所在学院分管负责人签字。↓

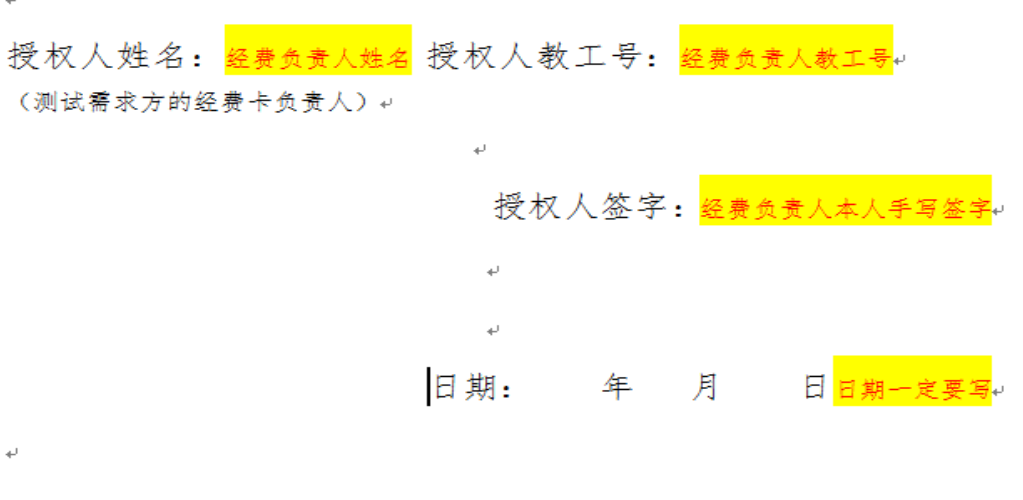

备注: 经授权人签字的《系统缴费授权委托书》需扫描上传系统, 原件交由授权人所 在学院仪器收费秘书审核。审核通过的《系统缴费授权委托书》原件由各学院(研究 院) 仪器收费秘书参照厦门大学财务档案管理要求统一妥善保管、建档备查。

3) 将信息完整且 PI 本人签字后的授权书拍照或扫描, 并点击"点击上传照片"(PDF 格式或图片格式均可上传,大小不超过 2M)

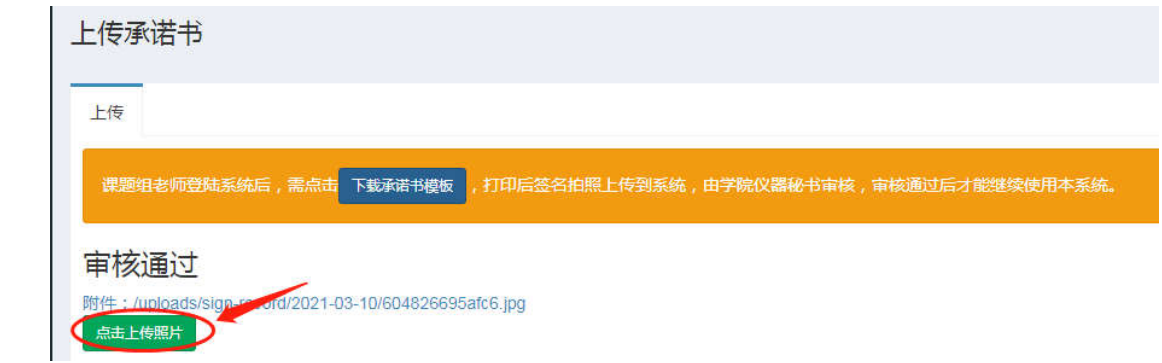

## 4) 将授权书纸质版原件交至生科院实验服务中心 E104 收费秘书徐哲妮(18760361965) 处。

5) 审核完毕后(提交授权书的 1-2 个工作日内),请 PI 用户再次登录校级系统,点击 页面左侧"账号绑定",点击右上角"智能同步",将校级系统与院级系统账号同步 后便可正常使用校级贵重仪器线上缴费系统。

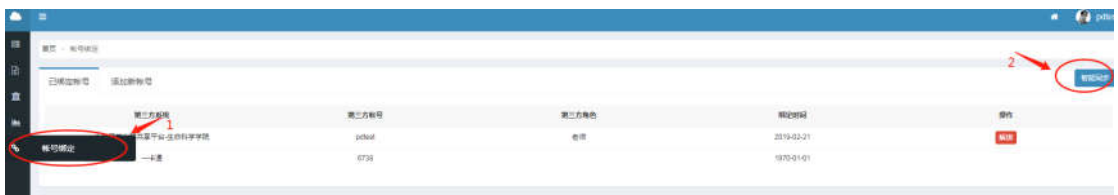

6) 待收到平台收费通知时可登录系统进行查询账单及缴费操作。缴费及查询操作说明 会随收费通知邮件一并发送至用户邮箱。